## User Guide

## **View a Hosting Plan**

## The following steps illustrate how to view the details of a hosting plan.

- 1. All the hosting plans you have created are listed on the GeBIZ Mall main page. They are categorised according to these statuses:
	- Pending for Payment Payment has not been made for the hosting plan.
	- Pending for Publication Payment has been made for the hosting plan but the publish start date of the hosting plan has not reached.
	- Published The hosting plan is now active.
	- Closed The hosting plan is no longer available for buyer to purchase products and services from.

Note: The complimentary hosting plan will be published immediately upon submission as no payment is required.

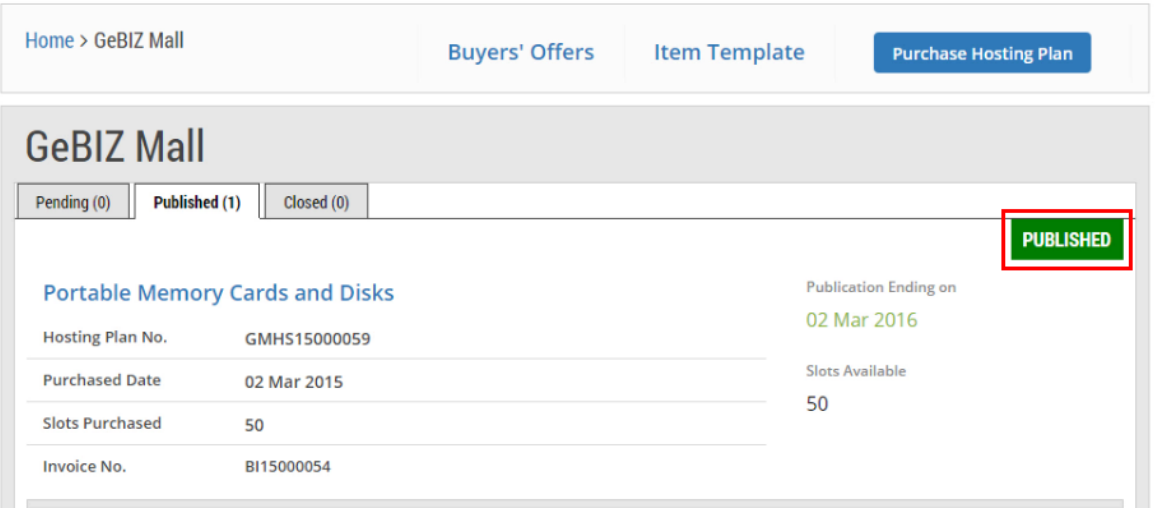

2. Click on the hosting plan you wish to view in detail.

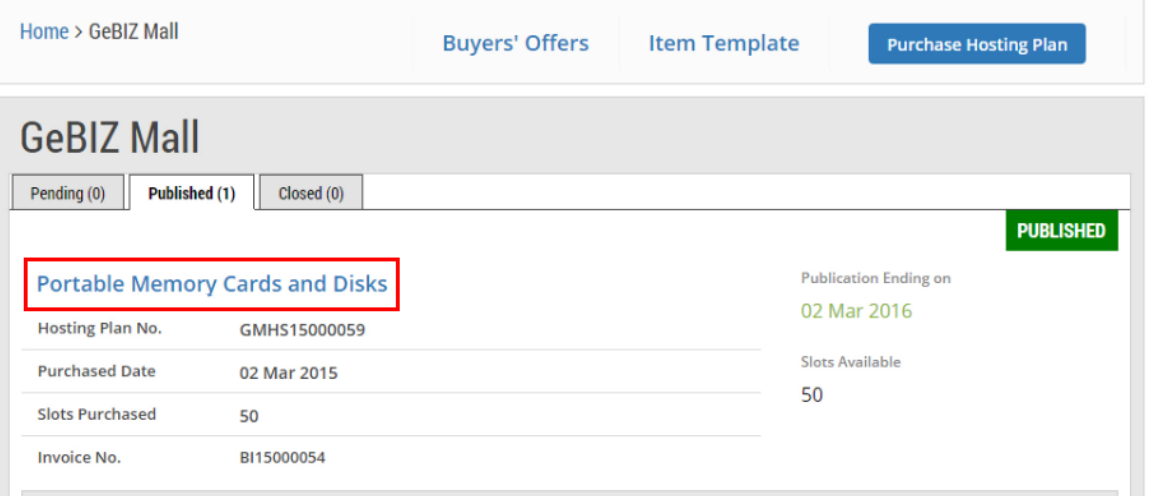

3. The details of the hosting plan are displayed.

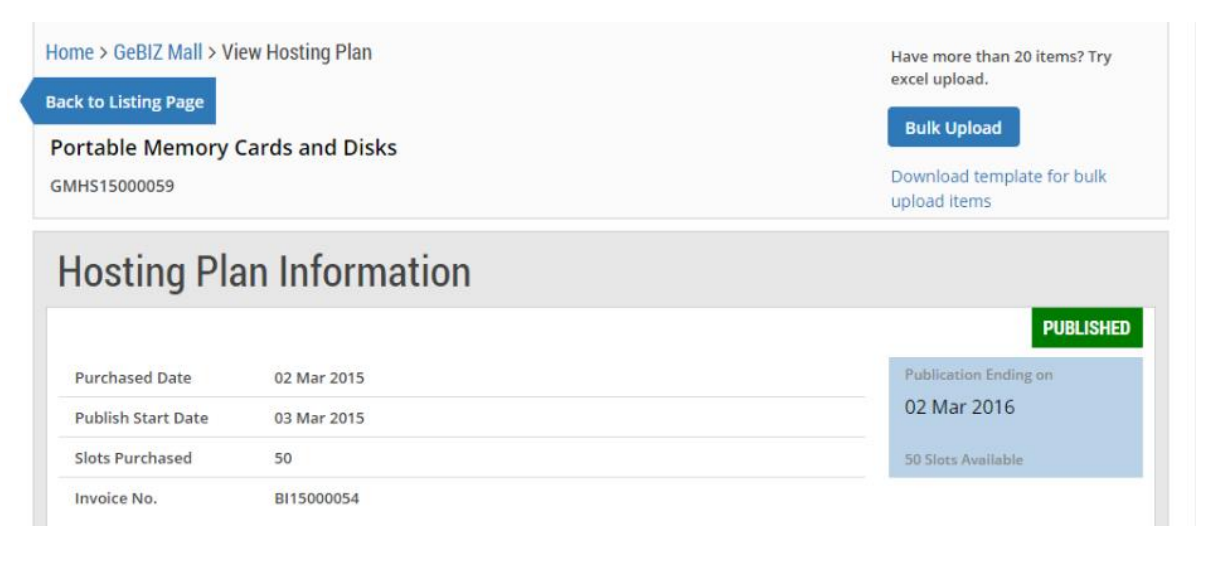

4. Under this section, you may edit information you have entered on the hosting plan. Refer to the "More Information" tab for information on how to edit the "Who to Contact" section.

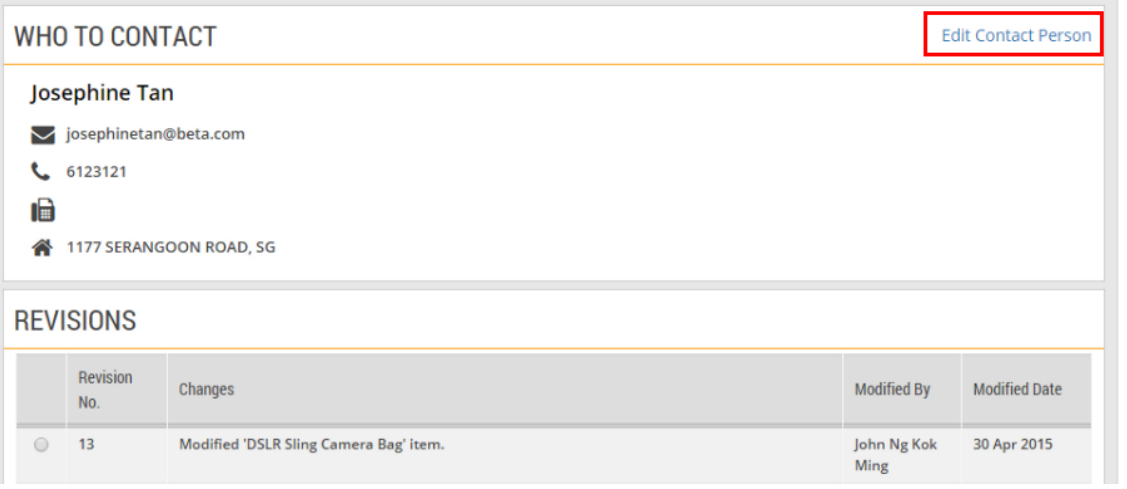

5. You may also keep track of the edits/revisions that you have made to this hosting plan. Refer to the "More Information" tab on how to do this.**REVISIONS** 

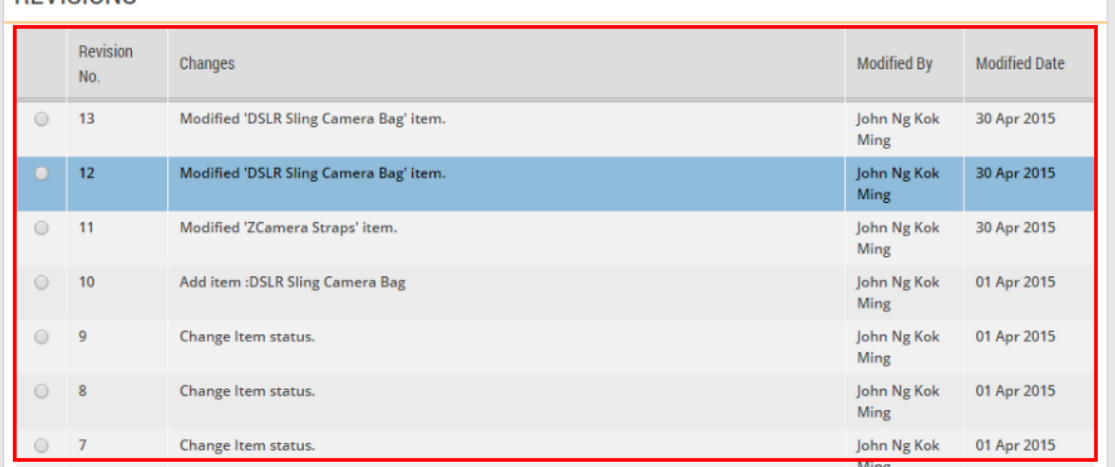

6. You may also use this search bar to look for specific items in the Item List. Refer to the "More Information" tab on how to do this.

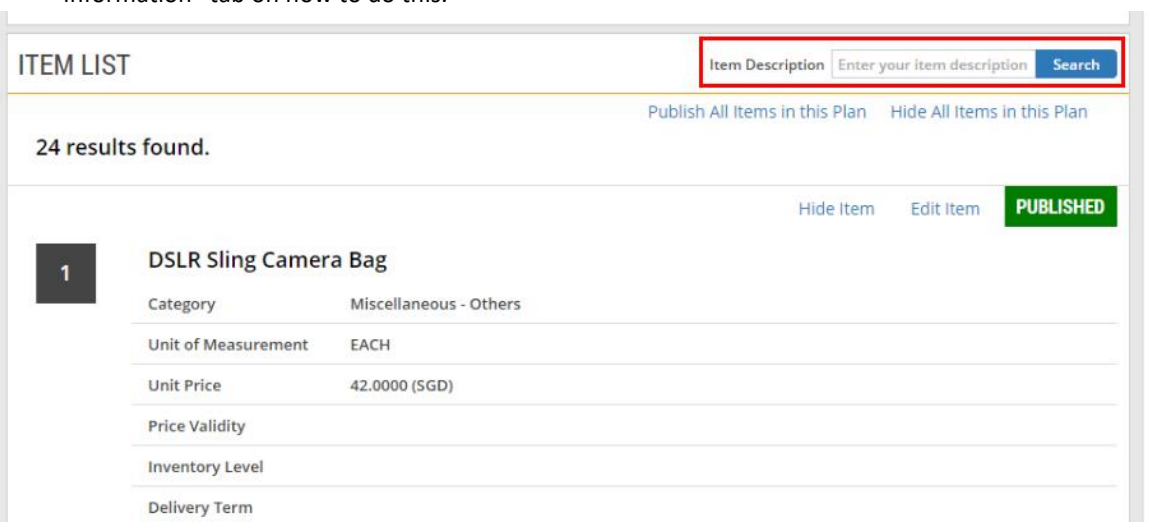

7. You may hide/publish an item or edit the information you have entered for the item easily. Refer to the "More Information" tab on how to do this.

## 24 results found.

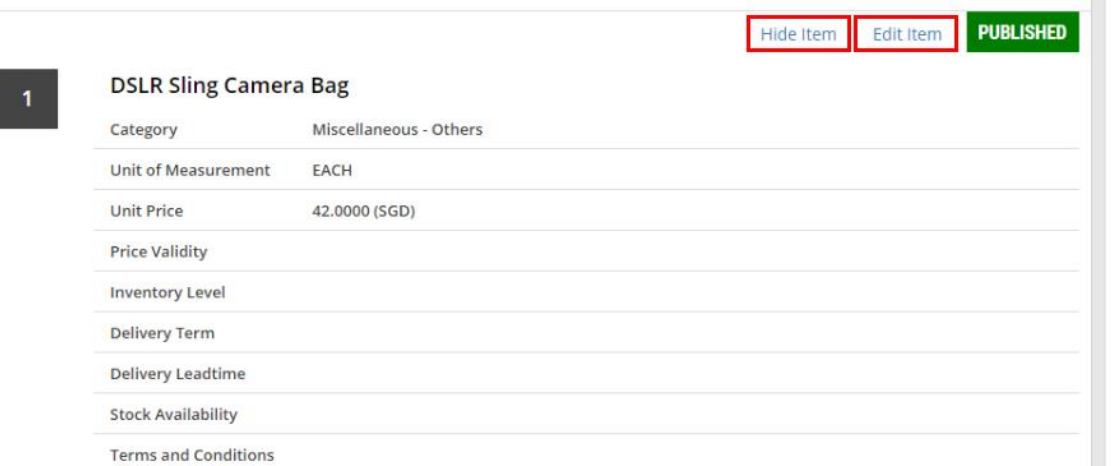